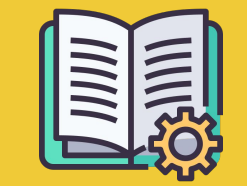

# Manager Portal სახელმძღვანელო

დამწყებთა გზამკვლევი

## შეკვეთების აპლიკაცია და **Manager Portal**

შეკვეთების აპლიკაცია https://partners.glovoapp.com

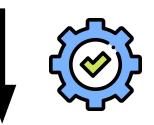

#### ოპერატორები

 $\bullet$  ყოველდღიური ამოცანები

 $\bullet$  შეკვეთებისა და პროდუქტების მართვა ობიექტზე (ხელმისაწვდომობისა და ფასების ფარგლებში)

#### **Manager Portal** https://managers.glovoapp.com

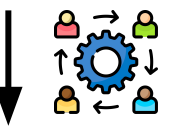

#### მენეჯერები

- ბიზნესის წარმატებაზე პასუხისმგებლობა (ეფექტიანობის მაჩვენებლების ცოდნა*)*
- კონტენტის შეთავაზებათა შექმნა და მუდმივი განახლება
- ბიზნესის შემდგომი განვითარება

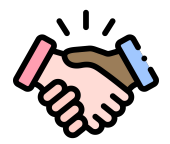

# მოგესალმებათ **Glovo!**

მოხარული ვართ, რომ შემოგვიერთდით. წინამდებარე გზამკვლევში **სრულად არის** წარმოდგენილი ინფორმაცია, რომელიც დაგეხმარებათ, გადადგათ პირველი ნაბიჯები და მიაღწიოთ წარმატებას პარტნიორის რანგში.

გმადლობთ ნდობისთვის!

**Glovo**‑ს გუნდი

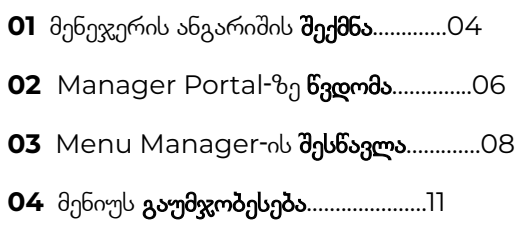

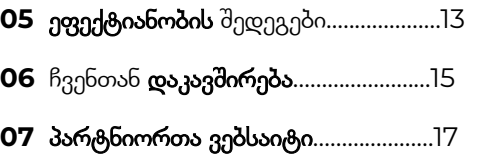

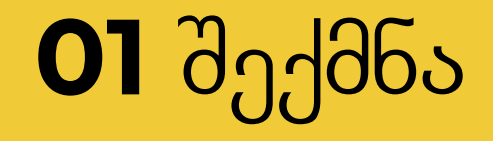

## მენეჯერის ანგარიშის შექმნა

#### ყურადღება**!**  $\left( \left| {}\right)$

თუ პირველად შედიხართ **[Manager Portal](https://managers.glovoapp.com/hello)**‑ზე**,** დაგჭირდებათ შეკვეთების [აპლიკაციის](https://partners.glovoapp.com/profile) ავტორიზაციის მონაცემების (ელფოსტის მისამართისა და პაროლის) გამოყენება.

სისტემაში შესვლის შემდე<mark>გ **ამოხტება ფანჯარა**, რომელიც **მენეჯერის ანგარიშის შექმნას** შემოგთავაზებთ!</mark>

#### ელფოსტის არჩევა

თუ კომპანიის ან ინვოისების გამოწერისთვის განკუთვნილ იმ ელფოსტის მისამართს აირჩევთ, რომელიც გაწევრიანების პროცესში მოგვაწოდეთ:

- $\bullet$  დააწკაპუნეთ ელწერილში მოცემულ ბმულზე და დაადასტურეთ ელფოსტის მისამართი — ამისთვის დაწკაპუნებით აირჩიეთ **"**მონაცემების დაყენება**"**.
- განსაზღვრეთ თქვენი პაროლი და PIN‑კოდი

ვარიანტი **01** ვარიანტი **02**

თუ ოპერატორის იმ ელფოსტის მისამართს აირჩევთ, რომელიც გაწევრიანების პროცესში მოგვაწოდეთ:

 $\bullet$  უბრალოდ, დაანკაპუნეთ ელწერილში მოცემულ ბმულზე და დაადასტურეთ ელფოსტის მისამართი — ამისთვის დაწკაპუნებით აირჩიეთ **"**ელფოსტის დადასტურება**"**.

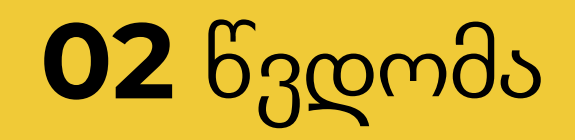

### **Manager Portal**‑ზე წვდომა

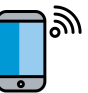

2022 წლამდე, ჩვენი პარტნიორებისთვის ხელმისაწვდომი იყო ერთადერთი პლატფორმა — Glovo-ს პარტნიორებისთვის განკუთვნილი **შეკვეთების აპლიკაცია** (რომელიც ადრე ცნობილი იყო "პარტნიორის ვებ-აპლიკაციის" სახელით).

Manager Portal ერთი სივრცეში უყრის თავს ბიზნესის მართვისა და განვითარების ძირითად ხელსაწყოებს: მართვის პანელს**, Menu Manager**‑ს**,** შეკვეთების ისტორიას**,** ინვოისებს *(\**ხელმისაწვდომია შერჩეულ ქვეყნებში*)***,** პრომოაქციებს**,** ობიექტის პარამეტრებსა და მრავალ სხვა ფუნქციას, რომლებიც მომავალში გახდება ხელმისაწვდომი!

მალე შემოგთავაზებთ დამოუკიდებლად რეკლამირების ფუნქციას**,** ამიტომ ყურადღებით იყავით**!**

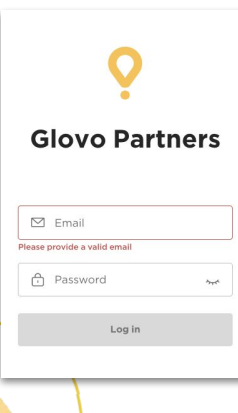

Menu Manager‑ზე წვდომისთვის გადადით მისამართზე **[managers.glovoapp.com](http://managers.glovoapp.com/)** და შედით Glovo‑ს პარტნიორის ანგარიშის მონაცემებით. Menu Manager‑ზე წვდომა შეგიძლიათ როგორც მობილური მოწყობილობიდან**,** ისე კომპიუტერიდან.

შენიშვნა: თუ *Manager Portal* თქვენი ობიექტისთვის ამ ეტაპზე მიუწვდომელია და მენიუს განახლებაში დახმარება გჭირდებათ*,* გამოგვიგზავნეთ შეტყობინება *—* ამისთვის შეკვეთების აპლიკაციის *"*პროფილის*"* განყოფილებიდან დაწკაპუნებით აირჩიეთ *"*დახმარება და რესურსები*".*  გახსოვდეთ*,* რომ მენიუში ცვლილებების შეტანა წინასწარ*,* მინიმუმ *7* დღით ადრე უნდა მოითხოვოთ.

# შესწავლა

# თქვენი მენიუს მართვა

და მისი მიმზიდველად ქცევა ახალი მომხმარებლებისთვის

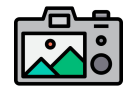

#### სურათების დართვა კერძებს**/**პროდუქტებს ვიზუალურად გაცილებით მიმზიდველს ხდის მომხმარებლებისთვის**.**

პროდუქტები, რომლებსაც დართული აქვს ფოტოები, როგორც წესი, იყიდება 3‑ჯერ მეტი სიხშირით, ვიდრე პროდუქტები, რომლებიც წარმოდგენილია ფოტოს გარეშე.

გაეცანით <mark>ამ [მითითებებს](https://image.partner.glovoapp.com/lib/fe4511707564057d751573/m/3/fbcae09d-4959-4319-a00d-802a0d7044d3.pdf)</mark> ხარისხიანი ფოტოების გადაღებასთან დაკავშირებით!

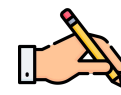

საუკეთესოდ გაყიდვადი პროდუქტებისთვის **სურათებისა და** აღწერილობების დართვა Glovo-ზე თქვენი შეკვეთების რაოდენობის ზრდის წინაპირობაა. მომხმარებელი, პირველ რიგში, თქვენი ობიექტის საუკეთესოდ გაყიდვად პროდუქტებს ხედავს, ხოლო შესაბამისი სურათებისა და აღწერილობების არსებობა დაგეხმარებათ **გაყიდვის კუთხით თქვენი** მაჩვენებლების გაუმჯობესებაში.

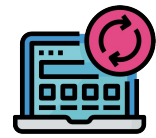

მარტივად განაახლეთ თქვენი მენიუ**!**

- **. 1.** შედით **Manager Portal**‑ში შეავსეთ ინფორმაცია Glovo‑ს პარტნიორის ანგარიშის მონაცემებით
- **. 2.** გაეცანით თქვენს მენიუს პროდუქტების განყოფილებაში გადაადგილების მეშვეობით
- **. 3.** აირჩიეთ კონკრეტული პროდუქტი, რომელსაც გსურთ, დაამატოთ ფოტოები
- <mark>. 4.</mark> ამის შემდეგ გაიხსნება პანელი, რომლიდანაც შეძლებთ **თქვენი პროდუქტის რედაქტირებას**
- <mark>5 ატვირთეთ ფოტო</mark> თქვენი ფოტოალბომიდან, ან **გადუღეთ ფოტო** თქვენს კერძს მომენტალურად —

ამისთვის Menu Manager‑ში დაწკაპუნებით აირჩიეთ **"**სურათის ატვირთვა**"**

**. 6.** არ დაგავიწყდეთ, დააწკაპუნოთ "ცვლილებების შენახვაზე**"**

# **04**  გაუმჯობესება

# თქვენი ბრენდის პოპულარიზაცია და მეტი შეკვეთის მიღება

**. 1.** შედით **Manager Portal**‑ში და გადადით **"**[პრომოაქციების](https://managers.glovoapp.com/hello)**"** ჩანართზე.

**. 2.** აირჩიეთ შესაქმნელი პრომოაქციის ტიპი, შემდეგ კი დაწკაპუნებით აირჩიეთ **"**პრომოაქციის შექმნა**"**.

დაგჭირდებათ შემდეგი ინფორმაციის მითითება:

- **●** ობიექტები, რომლებთან დაკავშირებითაც გსურთ კამპანიის დაწყება.
- პრომოაქციის მოქმედების **თარიღები**. გირჩევთ*,* ხანგრძლივობად აირჩიოთ *1* კვირა*,* თუმცა თქვენი გადასაწყვეტია*.*
- **●** საათები, რომლებშიც გსურთ, პრომოაქცია გამოჩნდეს Glovo‑ს აპლიკაციაში (დღიური აქტიური საათები). თუ არ მიუთითებთ*,* პრომოაქცია იმოქმედებს*,* როცა ობიექტი ღიაა*.*
- $\bullet$  ფასდაკლება %-ებში/მიტანის საფასური (დამოკიდებულია არჩეულ პრომოაქციაზე).
- მხოლოდ მიტანასთან დაკავშირებული პრომოაქციებისთვის: დაადგინეთ მინიმალური თანხა, რომელიც უნდა დახარჯოს მომხმარებელმა, პრომოაქციით რომ ისარგებლოს.
- **იხილეთ და მართეთ მოქმედი პრომოაქციები, ასევე, გაეცანით პრომოაქციების სრულ ისტორიას** (მათი ეფექტიანობის მონაცემებისა და პრომოაქციების მოქმედების პერიოდში მიღებული მთლიანი შემოსავლის ჩათვლით).
- $\bullet$  სურვილისამებრ, შეგიძლიათ აამოქმედოთ პრომოაქცია მხოლოდ ახალი მომხმარებლებისთვის: ის გამოჩნდება მხოლოდ მათთვის, ვისაც თქვენი ობიექტიდან ჯერ არაფერი შეუძენია

პრომოაქციის დასრულების შემდეგ ელფოსტით მიიღებთ მისი ეფექტიანობის მონაცემებს**.**

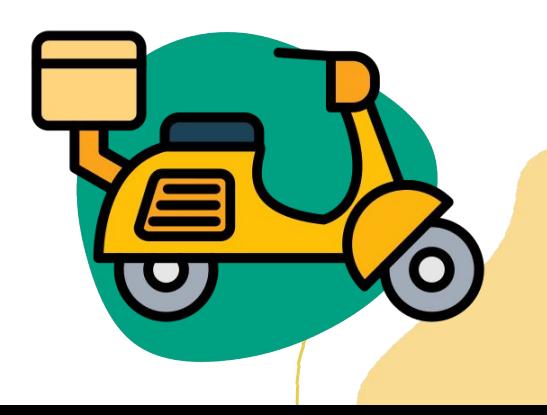

# ეფექტიანობა

# თქვენი ობიექტ **(**ებ **)**ის ეფექტიანობის მონაცემების გაცნობა

"მართვის პანელიდან" პარტნიორებს შეუძლიათ თავიანთი ბიზნესის ძირითადი მაჩვენებლების შემოწმება Manager Portal-ის მთავარ გვერდზე.

წვდომა შესაძლებელია: ობიექტის ID-ისა და ობიექტის მისამართის დონეზე (ყველა შესაძლო კომბინაცია )

#### ძირითადი სექციები **:**

- $\bullet$  საერთო გაყიდვები და შეკვეთები
- ობიექტთან დაკავშირებული პრობლემები
- ოპერაციები
- მომხმარებლები
- $\bullet$  რეიტინგი და შეფასებები
- $\bullet$  პროდუქტებთან დაკავშირებული პრობლემები

Second

პროდუქტების ეფექტიანობა

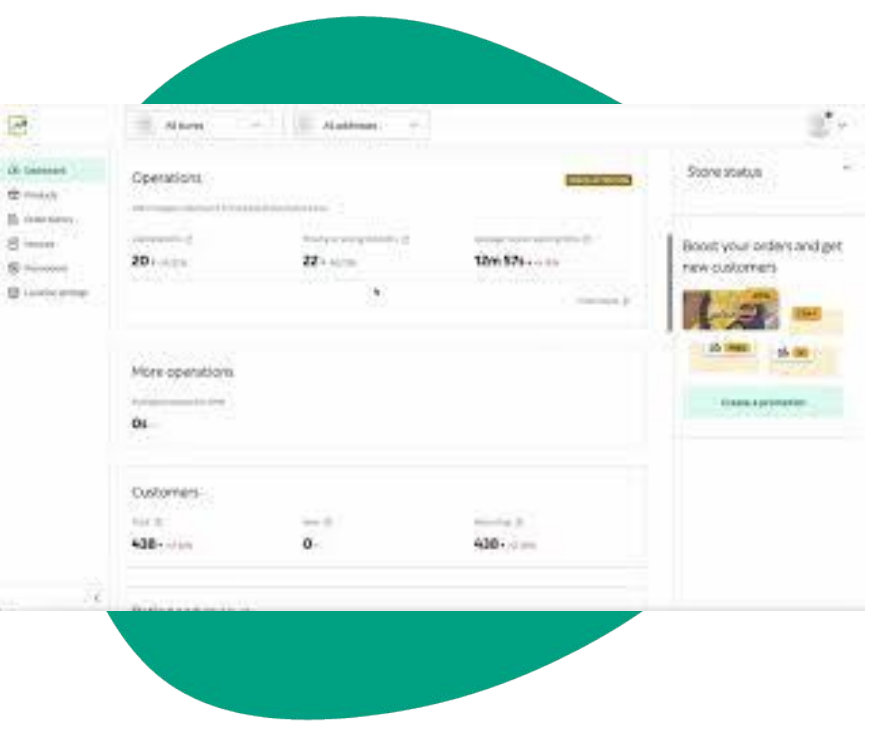

**06** ჩვენთან დაკავშირება

# ჩვენთან დაკავშირება დახმარების საჭიროების შემთხვევაში

დააწკაპუნეთ ღილაკზე — დახმარება, **Manager Portal**-ის მარჯვენა მხარეს არსებულ მენიუში და აირჩიეთ **პირდაპირი არხი** Glovo-ს მხარდაჭერასთან.

დახმარების განყოფილებიდან შეტყობინების გამოგზავნისთვის:

- **. 1.** ახალი შეტყობინების შესაქმნელად, დააწკაპუნეთ ღილაკზე შექმნა**.**
- **. 2.** აირჩიეთ თქვენს პრობლემასთან დაკავშირებული საკითხი**.**

**. 3.** მონიშნეთ კონკრეტული ობიექტი, თუ ის რამდენიმე ადგილმდებარეობაზე გაქვთ.

**. 4.** დაწერეთ საკითხი და შეტყობინება, რომელშიც განმარტავთ პრობლემის შინაარსს.

**. 5.** მიამაგრეთ ისეთი დოკუმენტები, რომლებიც დაგვეხმარება პრობლემის დადგენაში.

შეტყობინების გაგზავნის შემდეგ, მხარდაჭერის გუნდი დაგიკავშირდებათ **Manager Portal-**ის მეშვეობით, მოთხოვნის გაგზავნიდან 12 საათის  $\blacksquare$ ი. არას აზავლობაში.

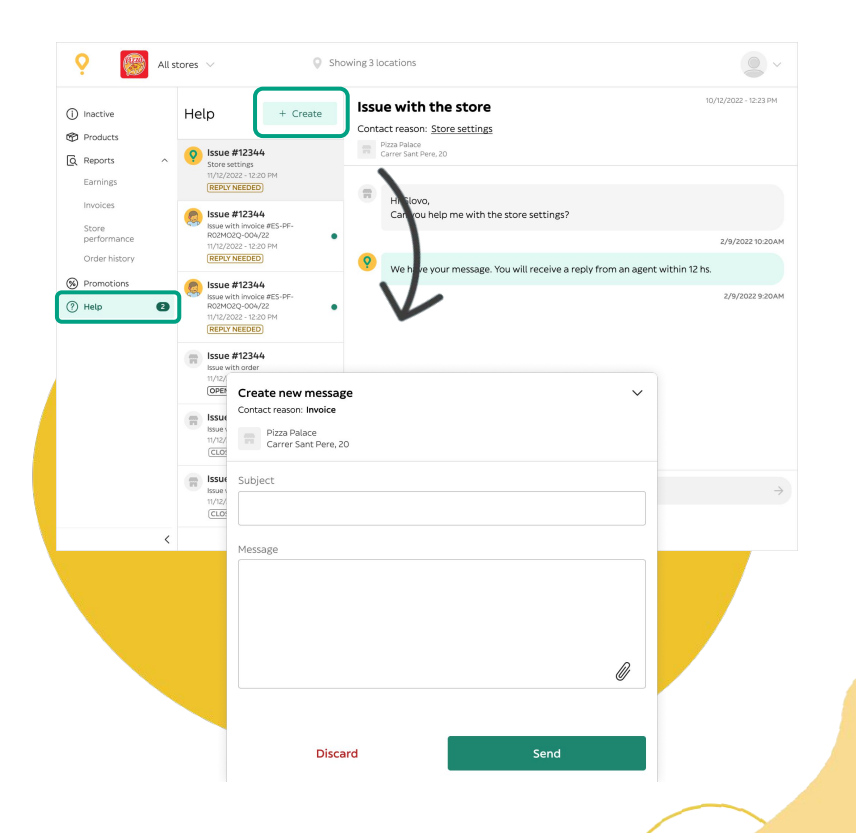

**07** პარტნიორთა ვებსაიტი

**07** პარტნიორთა ვებსაიტი

# თუ დამატებითი ინფორმაცია გჭირდებათ**,**  ეწვიეთ [პარტნიორთა](https://sell.glovoapp.com/) ვებსაიტს**:**

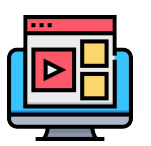

სახელმძღვანელოები და რჩევები შეკვეთების აპლიკაციისთვის

შეიტყვეთ, როგორ გამოიყენოთ თქვენი მოწყობილობა და მიიღოთ შეკვეთები

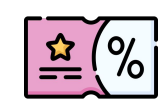

დააწინაურეთ თქვენი ობიექტი

შექმენით პრომოაქციები ან თქვენი მენიუს ვირტუალური ბრენდი

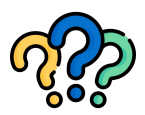

#### ხშირად დასმული შეკითხვები

- როგორ უნდა:
- მიიღოთ და მიიტანოთ შეკვეთები
- იხილოთ შეკვეთების ისტორია
- მოაგვაროთ ზოგადი საკითხები

**https://sell.glovoapp.com**

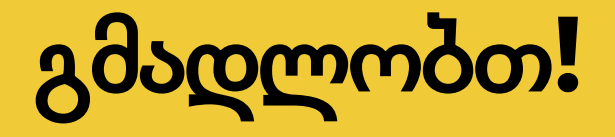